# **Inlichtingenblad, matlab- en simulink handleiding en practicumopgaven IWS**

#### **4 Simulink**

#### **4.1 Quick introduction**

#### **General information**

SIMULINK is an extension of MATLAB software for simulating dynamic systems. This is a screen oriented program, i.e. all tasks can be realized by mouse driven commands within proper windows. A typical Simulink session has two phases: model definition and model analysis. Defining model is just drawing a block diagram from blocks of the SIMULINK Blocks Library. Analyzing model is simulating, trimming or linearizing. It can be done either in the SIMULINK environment or in the MATLAB environment.

Simulink **session**

**Start & Quit.** To start a SIMULINK session enter simulink in the MATLAB environment. To quit Simulink click on **Exit** in the **File** menus of the all Simulink windows.

Model definition. Select New... from the File menu of the SIMULINK window. It opens a blank window, in which the model will be constructed. The default name of the window is Untitled. Open one or more libraries and drag blocks, that you need, into the active window.

Draw lines to connect blocks in the block scheme that is corresponding to your model.

Open blocks (by double clicking) to set up their parameters. Block parameters can be any legal MATLAB expressions

Save the system by selecting **Save as** from the **File** menu of the window Untitled.

**Model analysis.** Suppose that defined model is saved in the  $sfun.m$  file. It is a function, from Matlab point of view, that defines dynamics of the model. The following analysis can be done (in the MATLAB environment):

• simulation - by using one of the integration algorithms (euler,  $rk23, \ldots$ ). Obtained output and state vectors can be plotted by the plot command.

• derivation of equilibrium points (trim).

• linearization around an equilibrium point (linmod). Linearized models can be also analyzed by other Matlab commands, f.e. from Control Toolbox.

#### **4.2 Block diagrams**

**Blocks.** Blocks are graphical representation of elementary dynamic systems like integrator, sumator, multiplier, constant. For example, the block on Figure 1

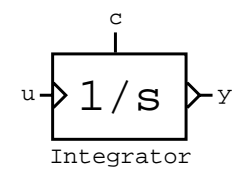

Figure 1:

represents the system  $y = \int u(t)dt + C$ 

**Block scheme.** It is an interconnection of blocks with singled out input and output signals  $(u, y)$ , such that an arbitrary relation

$$
A\left(\frac{d}{dt}\right)y = B\left(\frac{d}{dt}\right)u
$$

12

is satisfied.

#### **Dynamic systems modelling - examples**

• Dynamical system:

$$
\dot{y} + 5y = 2u\tag{1}
$$

REMARK: Make a block diagram realization for the following representation of  $(1)$ 

$$
\dot{y} = -5y + 2u\tag{2}
$$

Block scheme: See Figure 2

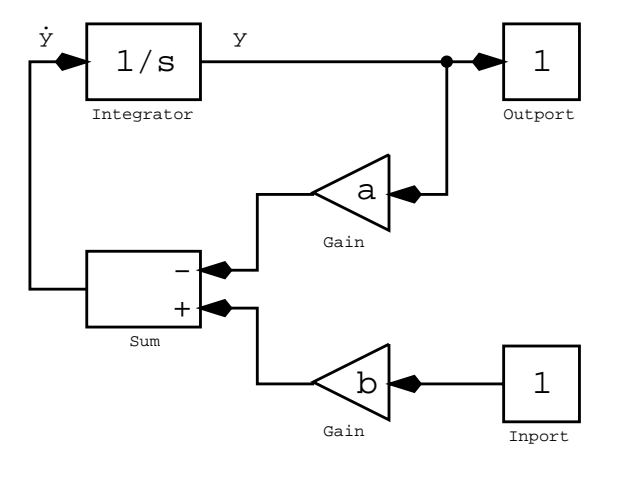

Figure 2:

• Dynamical system:

$$
y^{(3)} - y^{(2)} - y^{(1)} - y = u \tag{3}
$$

REMARK: Introduce the auxiliary variables  $x_1 = y$ ,  $x_2 = y^{(1)}$ ,  $x_3 = y^{(2)}$  and write (3) as a set of first order difference equations:

$$
\dot{x}_1 = x_2 \tag{4}
$$

$$
\dot{x}_2 = x_3 \tag{5}
$$

 $\dot{x_3} = x_3 + x_2 + x_1 + u$  (6)

$$
y = x_1 \tag{7}
$$

Write block schemas for each equation and then glue all together. Block scheme: See Figure 3.

( Note that in case of linear systems the more eficient way of defining of a system is to use one of the blocks: **State-Space**,**Transfer Fcn**,**Zero-Pole**.)

• Dynamical system:

$$
\dot{x}_1 = x_2 \tag{8}
$$

$$
\dot{x}_2 = (x_1 + x_2 + 1)^2 + u \tag{9}
$$

$$
y = x_1 \tag{10}
$$

Block scheme: See Figure 4

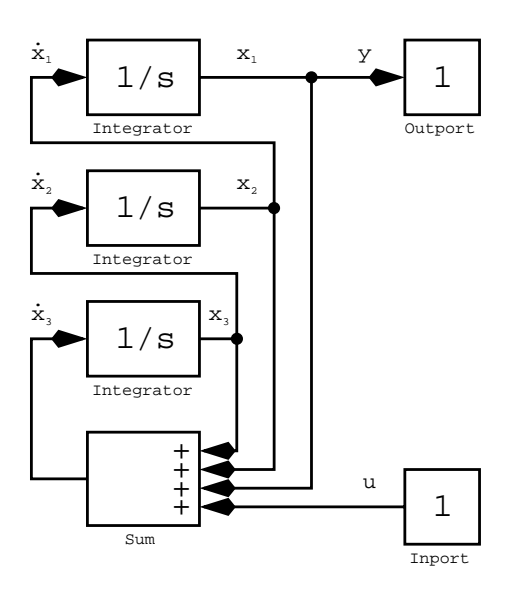

Figure 3:

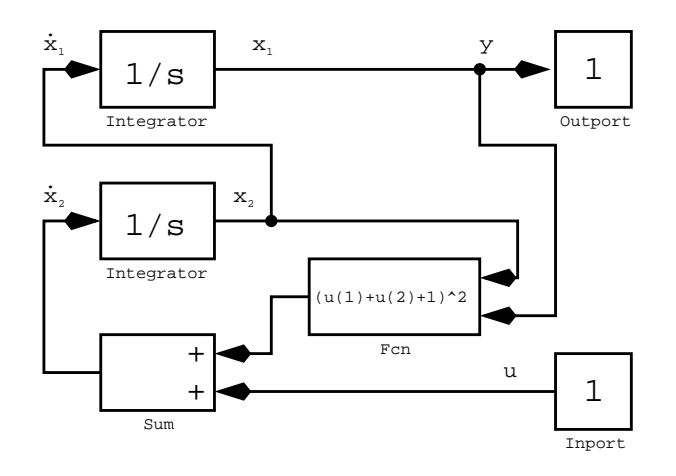

Figure 4:

#### **4.3 Quick reference**

#### **OBJECT MANIPULATION**

## **Cursor modes**

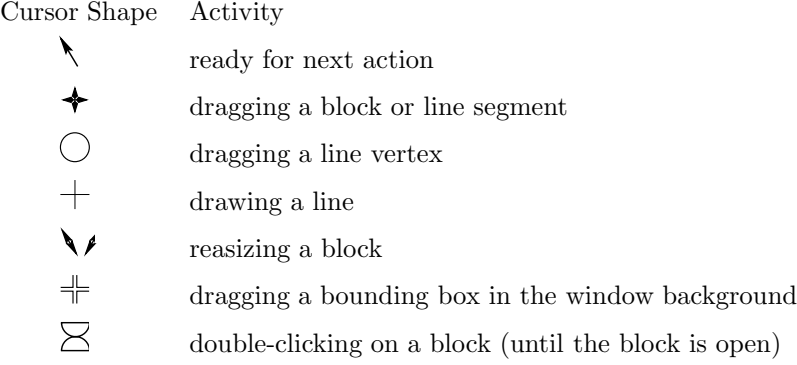

#### **Selecting objects**

• To select an object or an insertion point, click on it.

• To select more than one object, hold down the **Shift** key and use left mouse button to select the objects.

Alternatively use a bounding box. Press and hold the mouse button if the cursor is not pointing to any object. The starting corner of the box is fixed while the opposite corner can be dragged to another location within the window. When the mouse button is released, all blocks at least partially enclosed and all lines fully enclosed by the bounding box are selected.

• To select all objects in the active window, choose **Select All** from the **Edit** menu.

#### **Manipulating Blocks**

**mowing:** Position the pointer on the Block to be moved or on the blocks selected with a bounding box, press and hold down the left mouse button, drag the pointer to target location, and release the mouse button.

**copying:** Using the right mouse button apply the procedure for moving.

**deleting blocks:** Select the block(s) to be removed and press the **Delete** key. Alternatively, choose **Clear** or **Cut** in the **Edit** menu.

**editing block names:** Block names can be edited in one of three ways:

• Select the box in which the name is displayed, and insert the new name.

• Select an insertion point in the name, and insert new text.

• Drag the mouse to select a range of text to replace, and enter the new text.

**opening blocks:** Click double on it.

**changing styles:** Rotation: use **Flip** and **Rotate** from **Options** menu or **Orientation** from the **Style** menu.

#### **Manipulating lines**

#### **drawing lines between blocks:**

• To direct the output of one block to the input of another, select the output port, hold down the left mouse button, and drag the pointer to the desired input port. Release the mouse button.

• To draw ad unconnected line segment, select a block's input or output port, move the mouse, and then release the mouse button while the pointer is on an empty area of the diagram. **deleting lines:**

• Select the line(s) to be removed and press the **Delete** key.

• (alternatively) Choose **Clear** or **Cut** from the **Edit** menu.

**moving, segmenting, and adding lines:**

#### *4. SIMULINK* 15

• To move an entire line segment or a corner of two line segments, position the pointer on the line or corner, and drag it to the desired location by moving the mouse ( )

• To divide a line into two segments, leaving the ends of the line in their original locations, position the pointer anywhere on the existing line, hold down both mouse buttons, and drag the mouse to the desired location. ( )

• To add a line from the middle of another line position the pointer on the line, hold down the right mouse button and drag the pointer to the desired location by moving the mouse.

#### **SIMULINK MENUS**

#### **File menu**

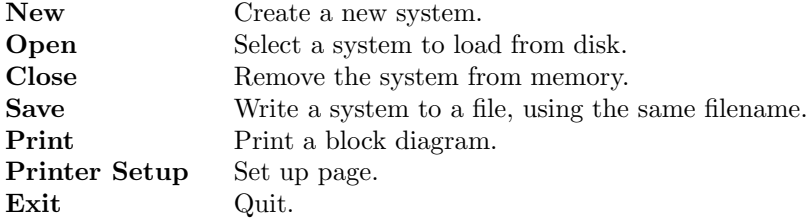

#### **Edit Menu**

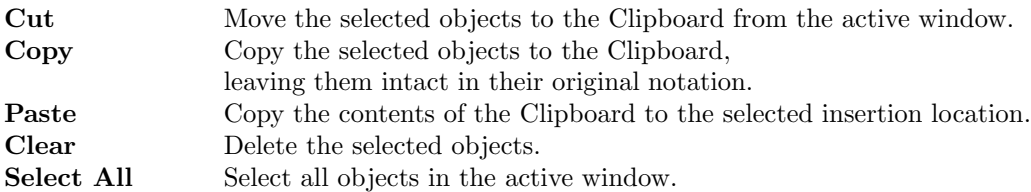

#### **Options Menu**

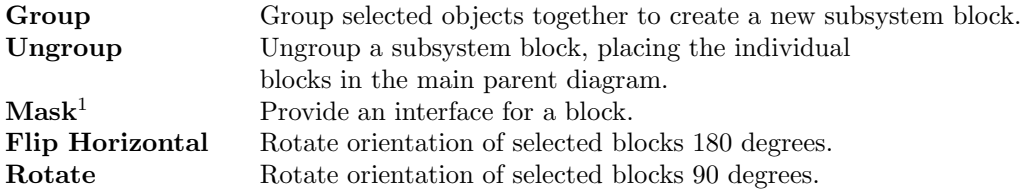

#### **Simulation Menu**

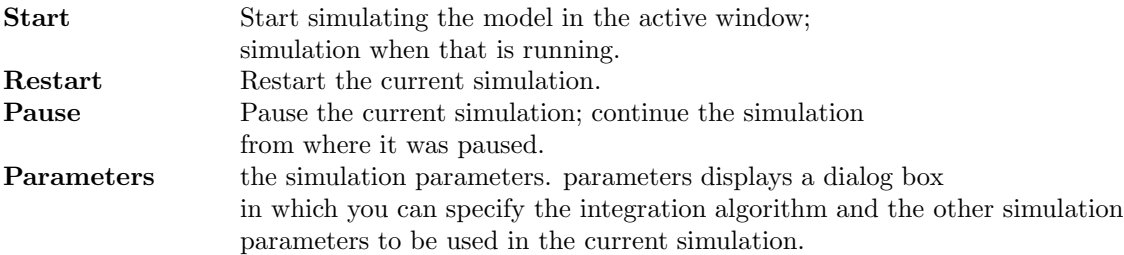

**Style Menu**

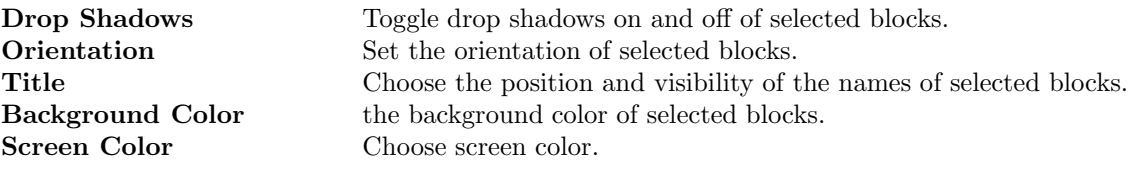

#### **BLOCKS**

#### **Parameter dialog box**

Most blocks provide a parameter dialog box when opened (double-clicked). These dialog boxes have the number of elements in common:

• There is a region containing editable text fields, one for each parameter, that can be set for this type of block. Any valid Matlab expression can be entered in these fields.

• Each field is labelled with the name of the parameter and shows the default or current value of that parameter if any.

• In the upper right corner of the dialog box is a column of three buttons labeled **OK**, **Cancel**, **Help**

**OK** - Closes the dialog box setting the current field values

**Cancel** - Reverts all of the parameter values back to their values at the time was opened, loosing any changes made since the window was opened.

**Help** - Displays an explanation of the block's behavior.

### **Block libraries**

#### **Sources**

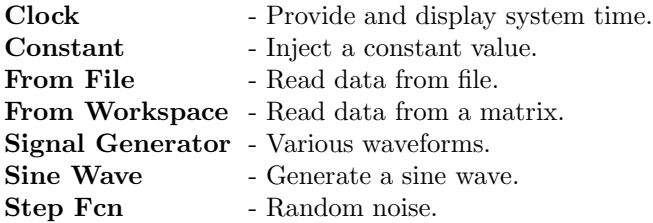

#### **Sinks**

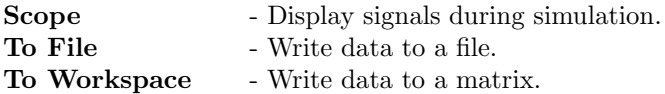

#### **Discrete**

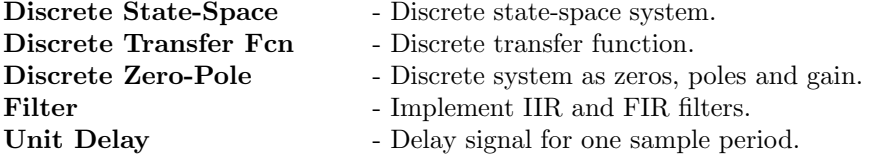

**Linear**

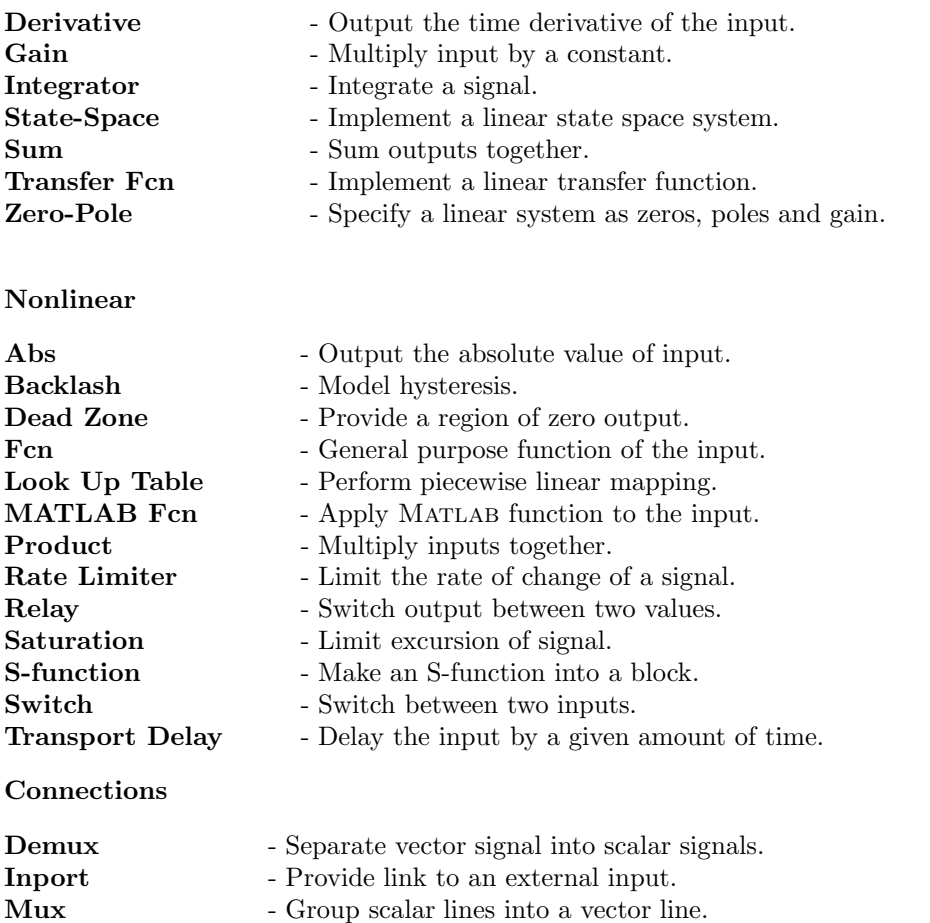

**Outport** - Provide link to an external output.

#### **ANALYSIS COMMANDS**

Analysis commands are Matlab commands which operate on dynamical systems representations in S-files.

#### **Integration algorithm for simulation**

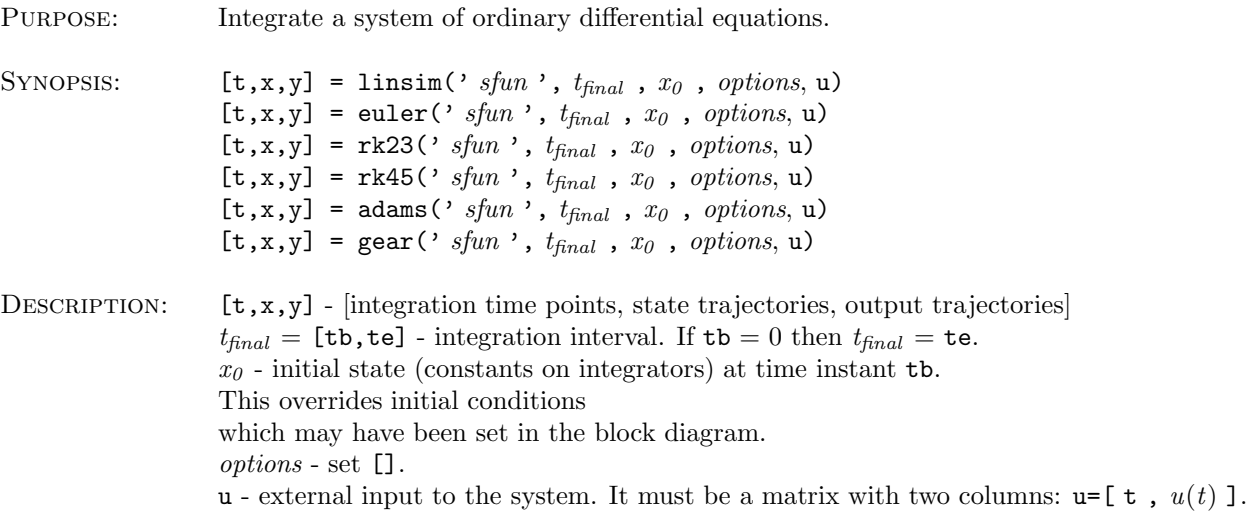

 ${\tt t}$  is a time vector on which  ${\tt u}$  is defined, f.e.  ${\tt t}\texttt{=}(0\!:\!0.1\!:\!10).$ 

#### **Linearization**

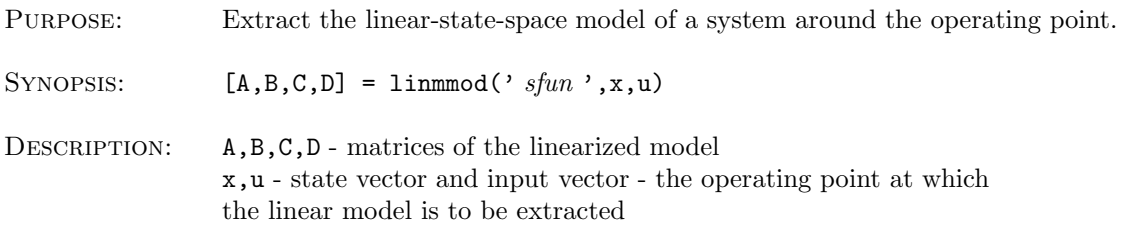

#### **Equilibrium point**

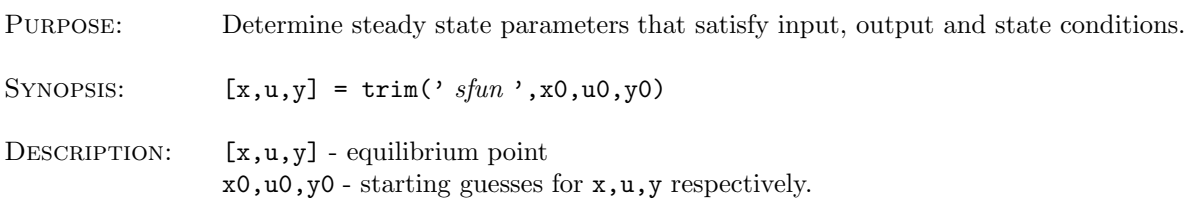